## **Computing**

## **Wie kann ich mir in Outlook den Header einer E-Mail anzeigen lassen?**

- Um sich in *Microsoft Outloo*k den Header einer **Mail** anzeigen zu lassen, gehen Sie wie unten beschrieben vor.
- Öffnen Sie die E-Mail in *Outlook* über einen **Doppelklick**.
- **Wechseln** Sie auf den Reiter *Datei* links oben.
- **Klicken** Sie auf den Button *Eigenschaften* (es öffnet sich der Dialog *Eigenschaften*).

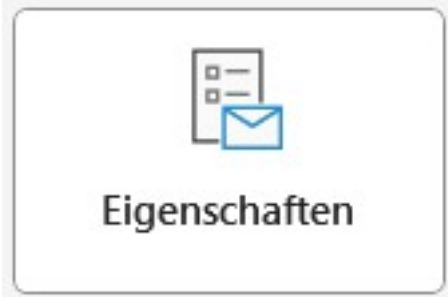

In diesem Dialog wird Ihnen unten unter *Internetkopfzeilen* der Header der E-Mail **aufgelistet**.

Eindeutige ID: #2870 Verfasser: Letzte Änderung: 2023-04-30 17:52